# Project Preparation — Ball on an incline —

### Applied Statistics 2018

## Software installation

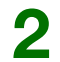

- For the project you will be using **Analog Discovery 2** instrument
	- Easily connected to your laptop via standard USB cable (not USB-C)
- Communication between the instrument and your laptop is provided via dedicated **WaveForms** software
	- You **need to have it installed** in your laptop **BEFORE** the lab starts
		- Available for Windows, Mac OS & Linux (dep, rpm)
	- Download it here : <https://reference.digilentinc.com/reference/software/waveforms/waveforms-3/start>
	- Easy and straightforward installation (you do not need any special drivers/additional tools)
- Experiment setup of the incline will be prepared for you connected to the instrument
	- No need to worry about this part

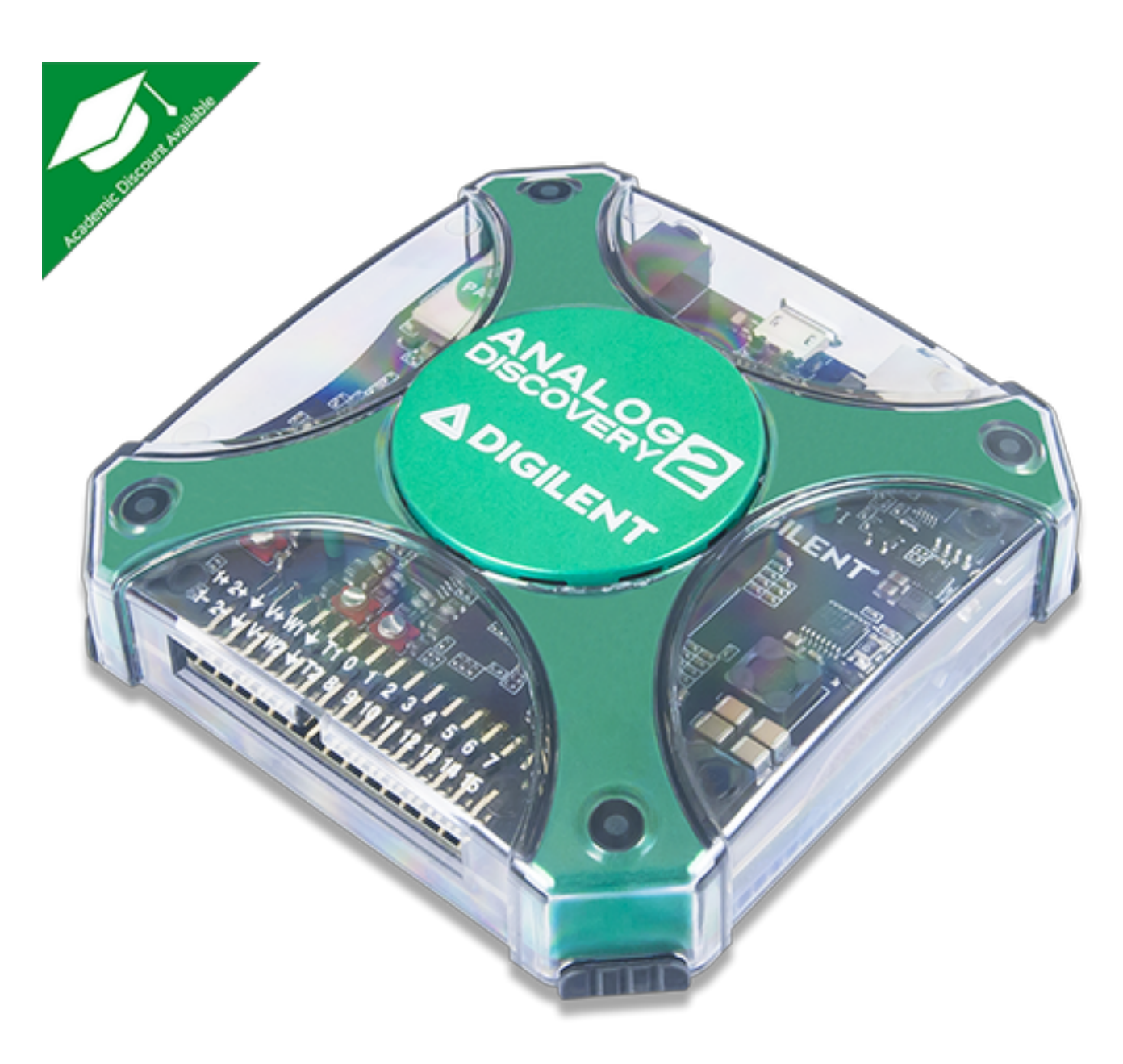

# Step-by-step preparation

(illustrated on MacOS)

### Launch WaveForms

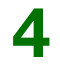

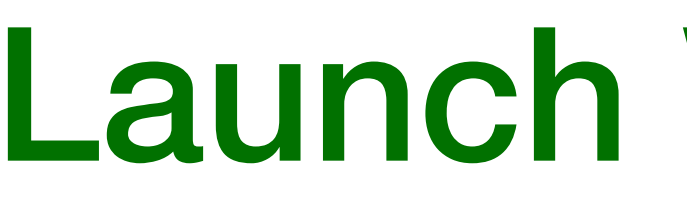

- Launch WaveForms. It should complain that it does not detect any device. Click **No**
- **In the lab, you will plug USB cable first**

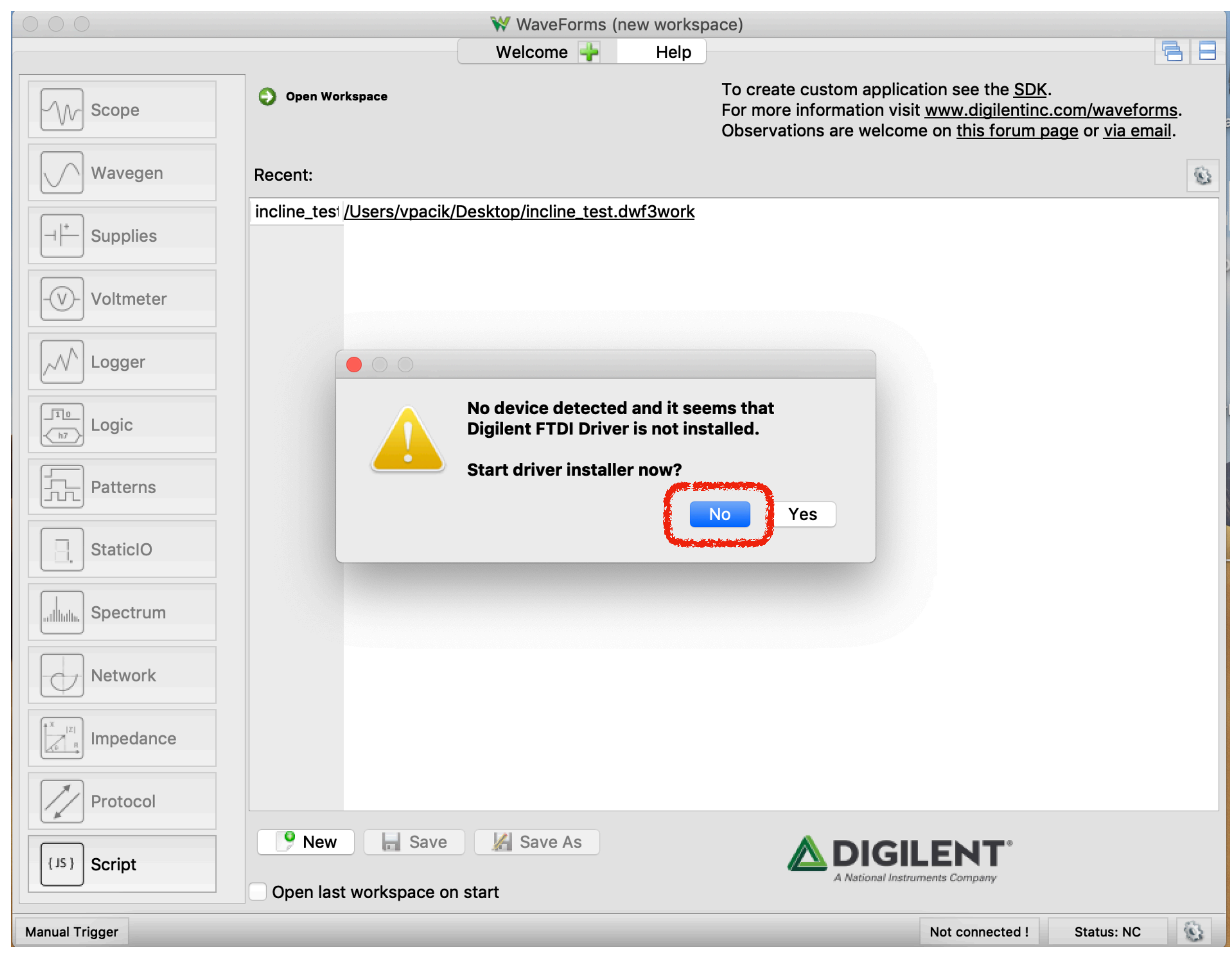

## Select (DEMO) device

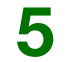

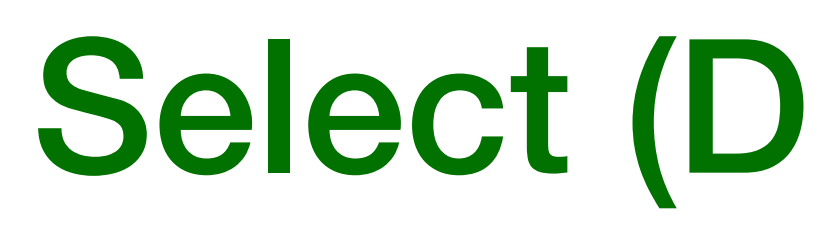

Select Discovery2 DEMO and click **Select**

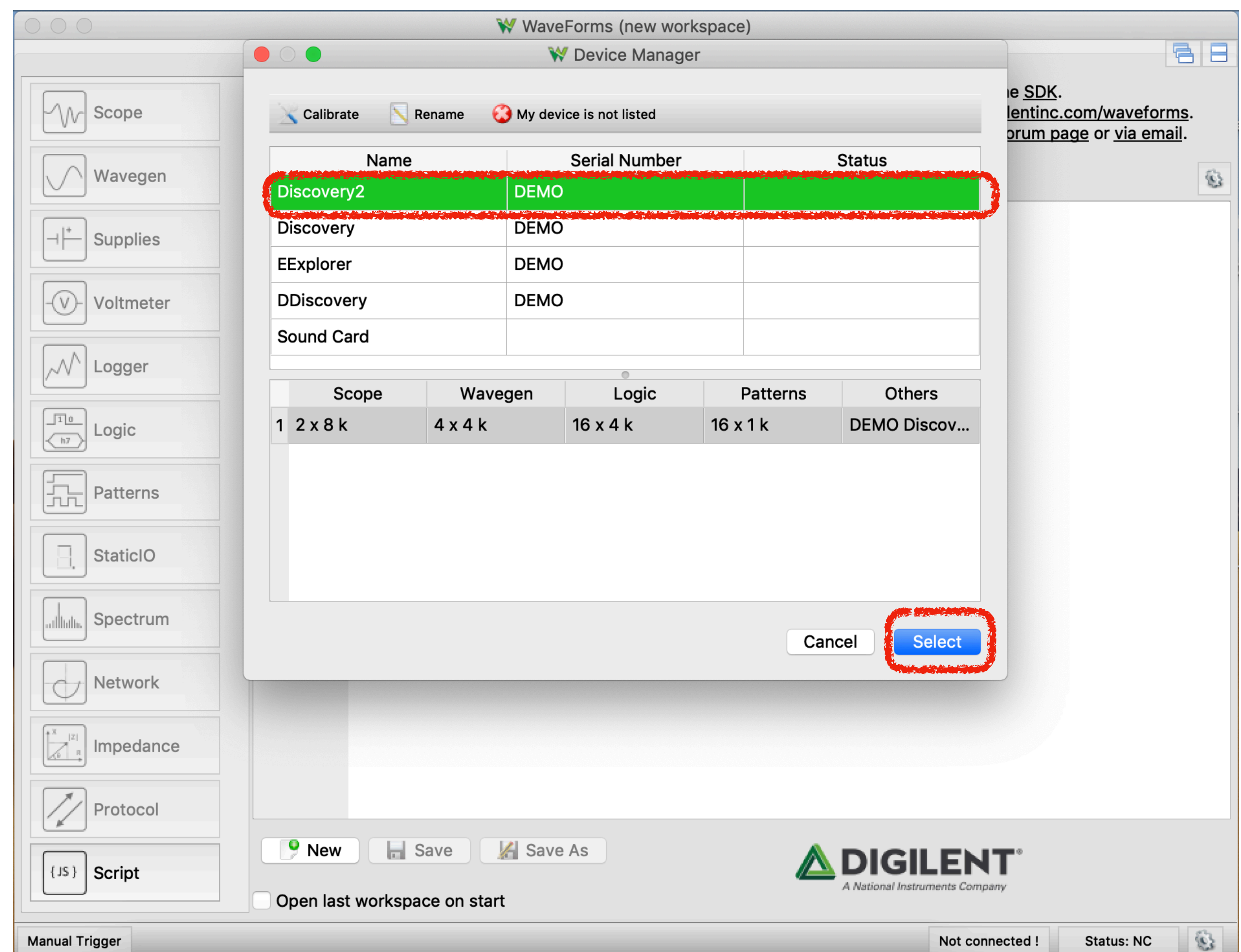

### Add power supplies

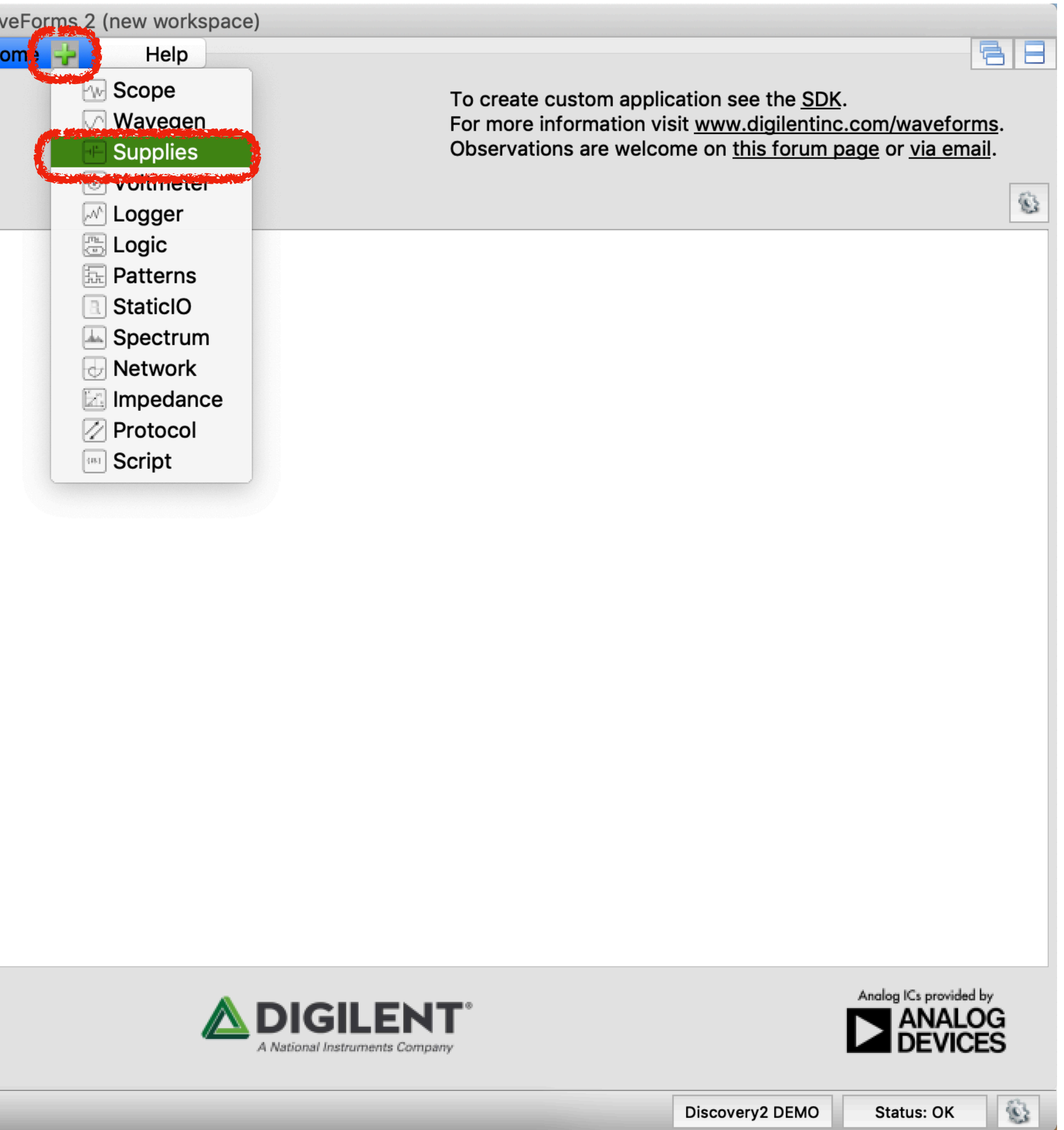

Vojtěch Pacík **Applied Statistics 2018** | Project preparation : Ball on an incline

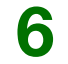

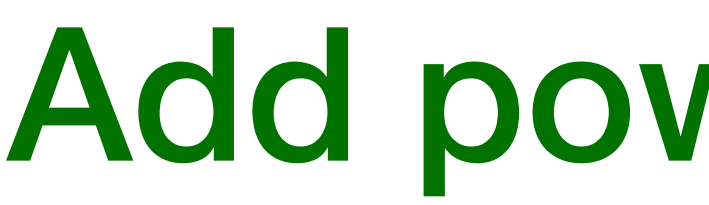

Click green plus and select **Supplies**

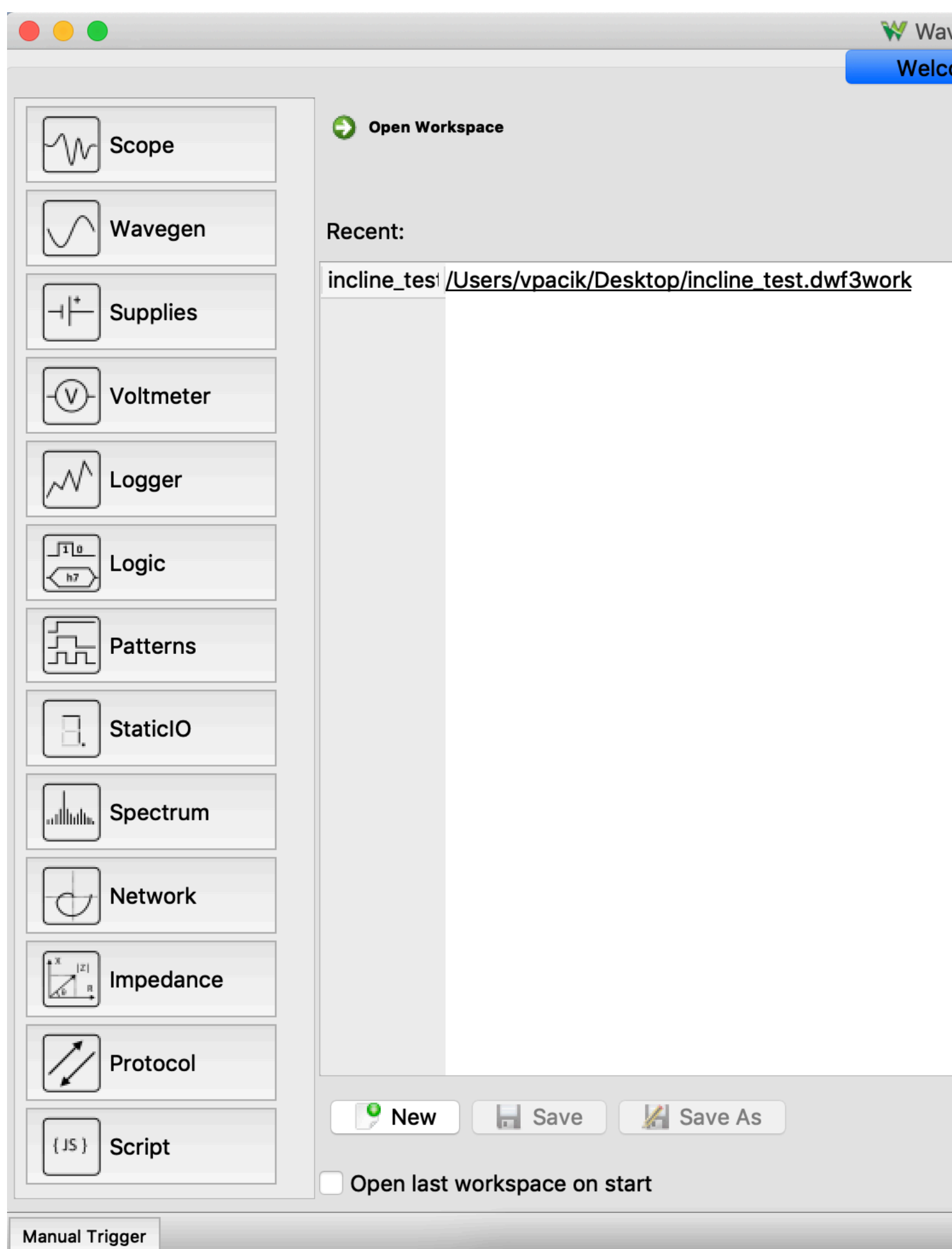

## Power supply

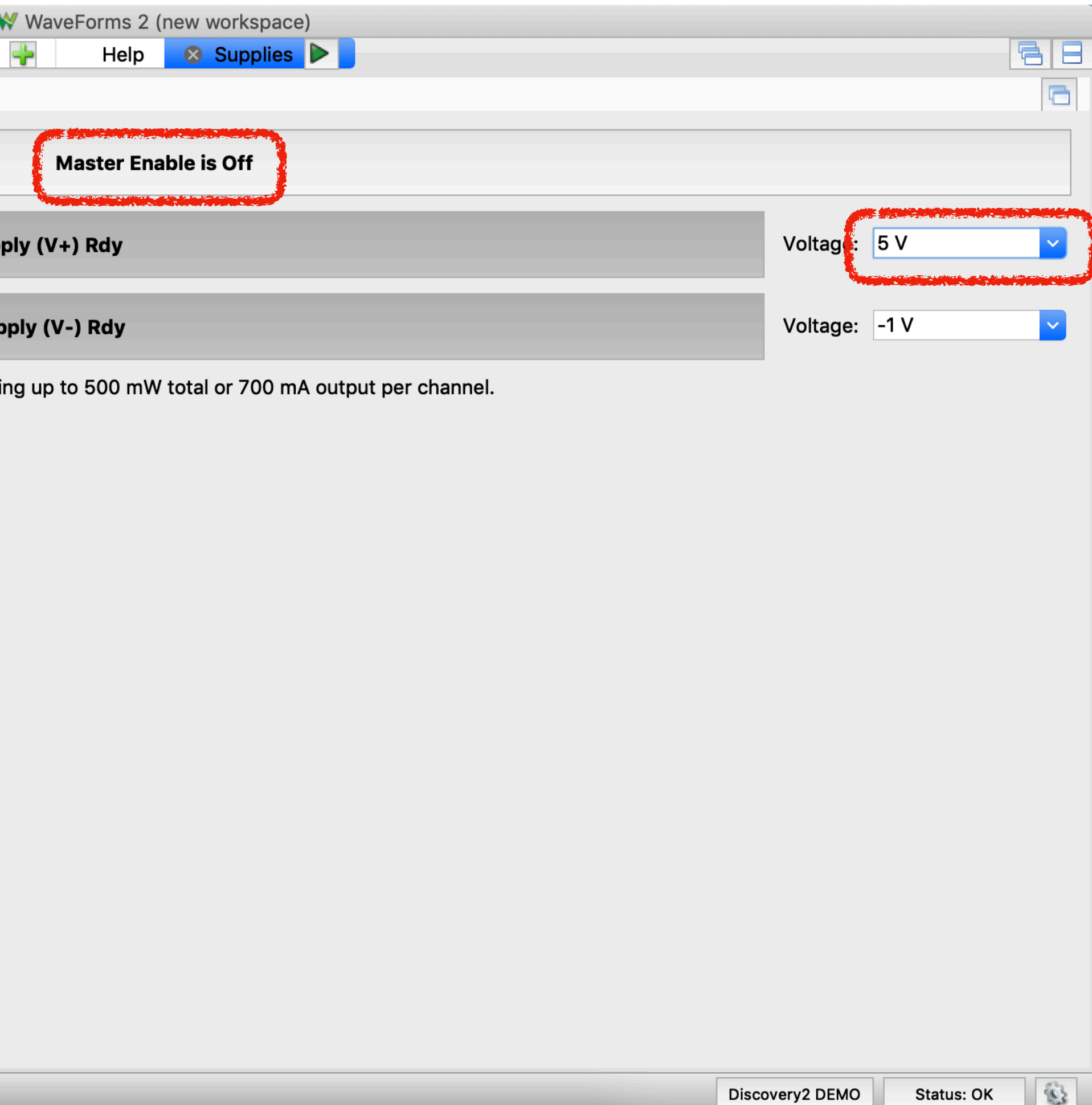

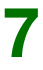

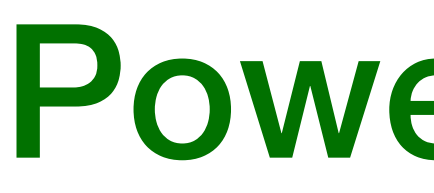

- Set Positive Supply (V+) **Voltage to 5V**
- By clicking on **Master Enable is OFF** you turn-on power supply for the instrument

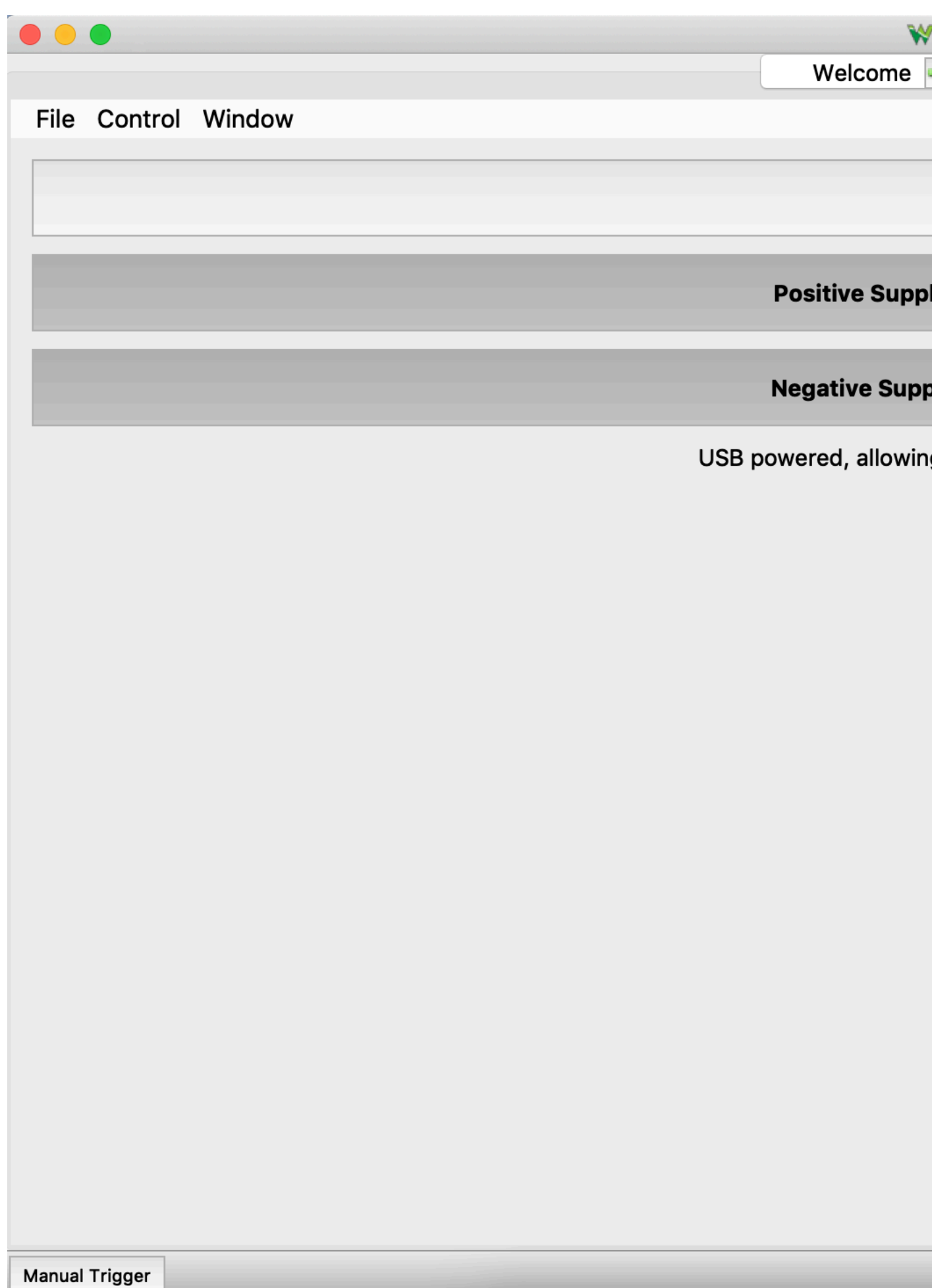

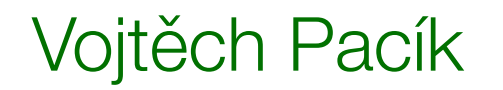

## Add scope

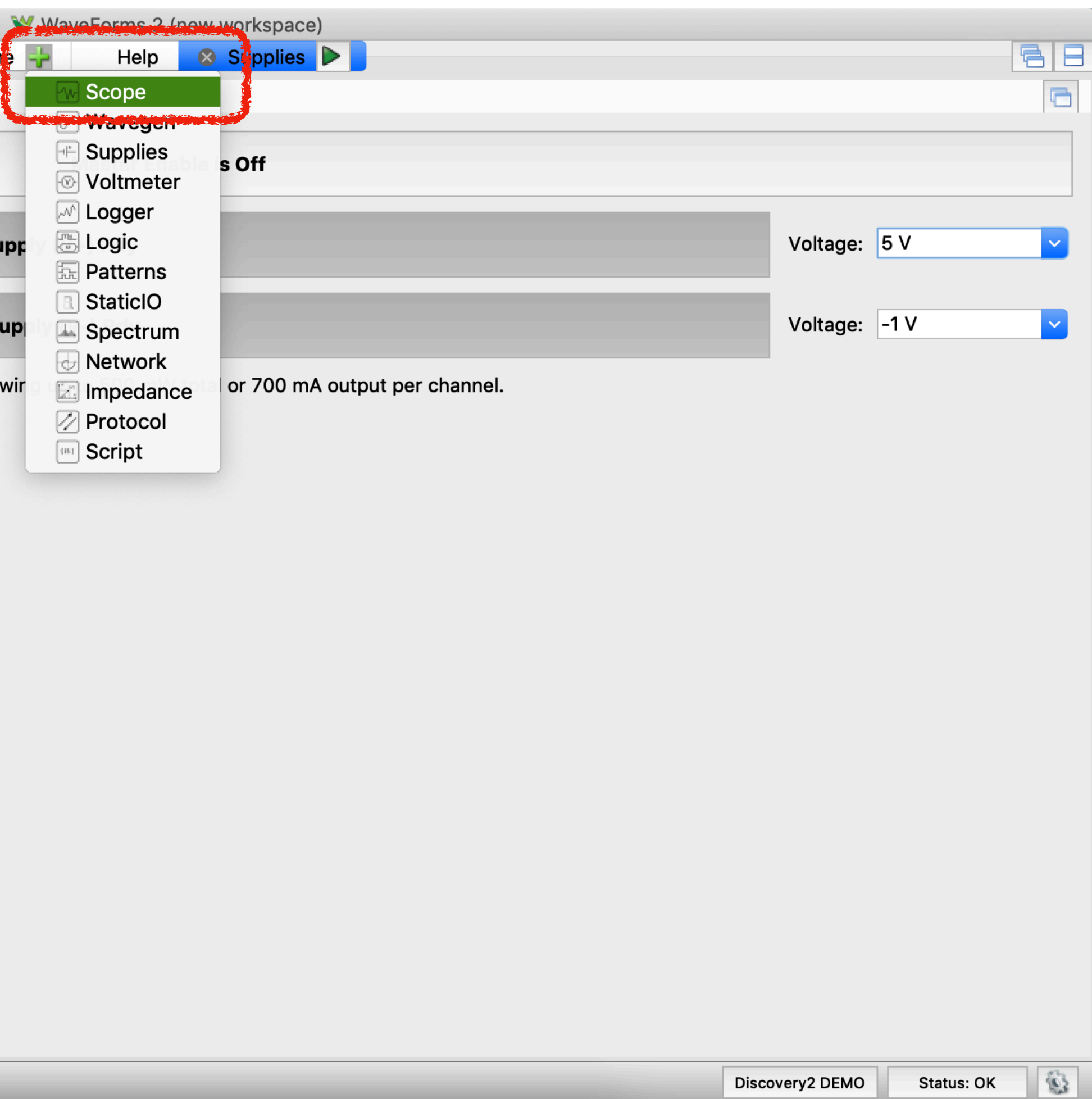

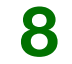

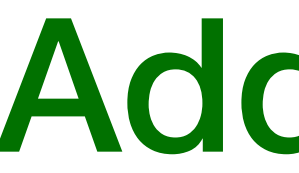

### Now add **Scope** by clicking on green plus again

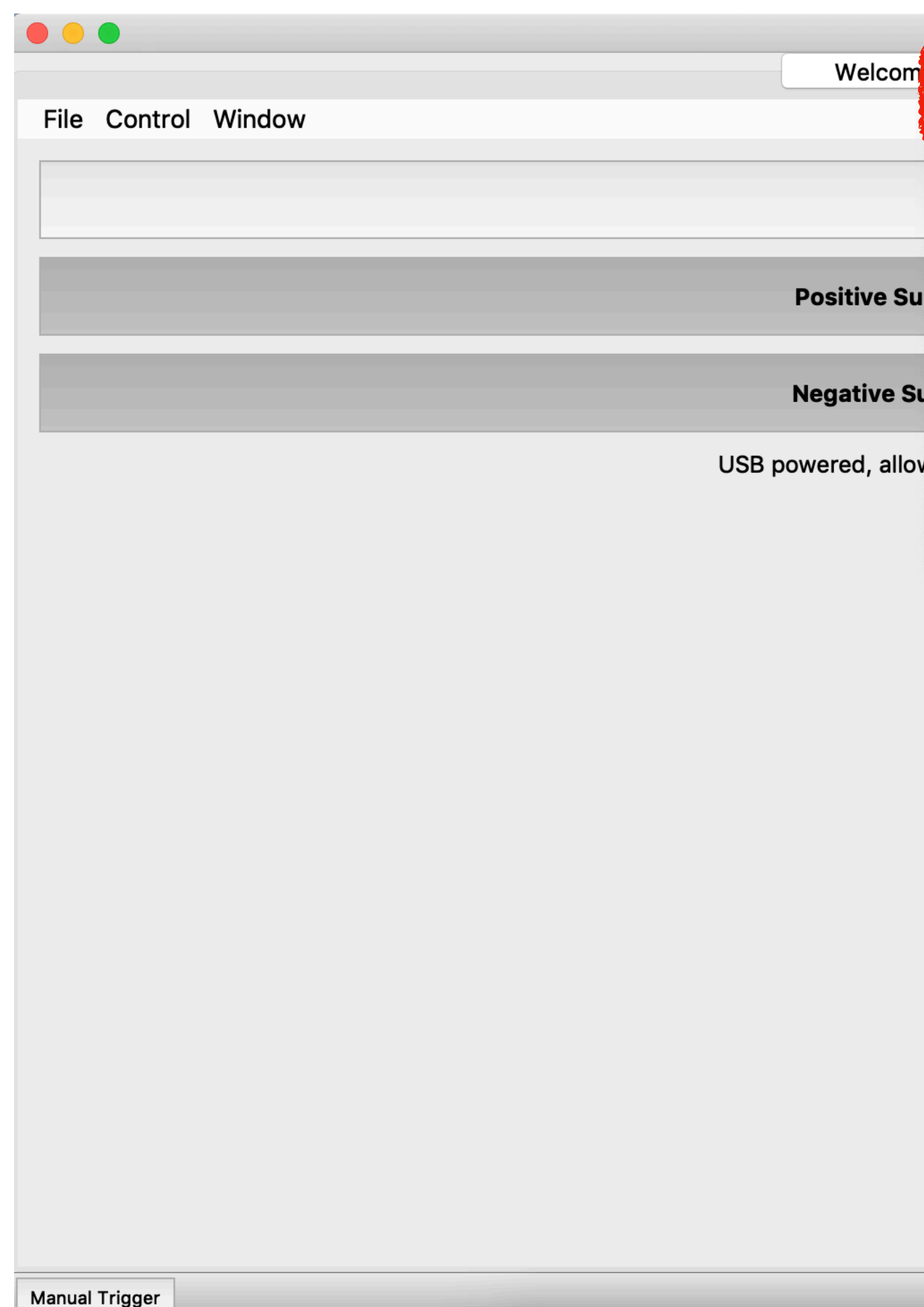

### Setup for oscilloscope

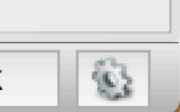

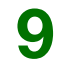

- Oscilloscope display will appear
- Tick-off Channel 2
- Select trigger mode Record

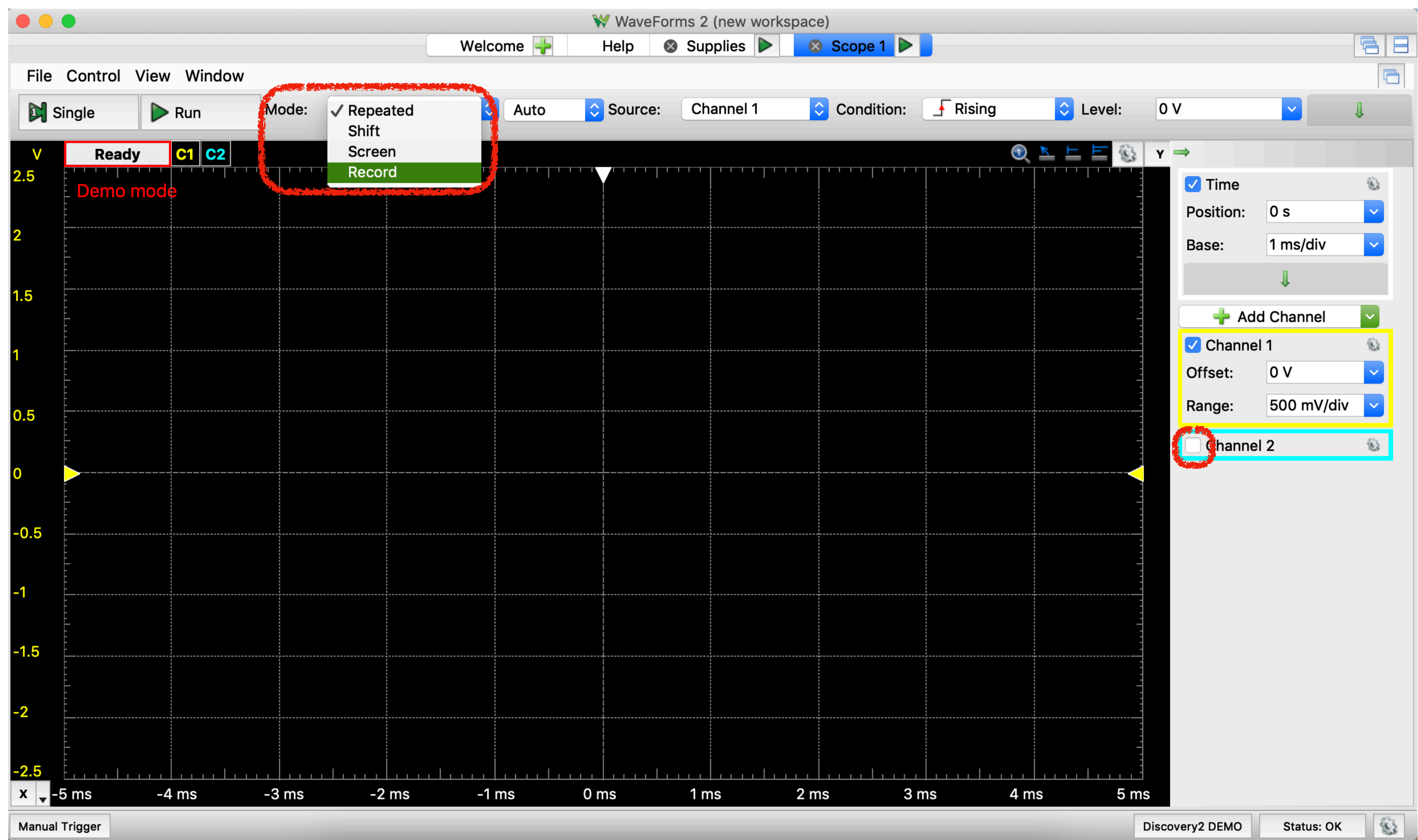

# Configure your measurement

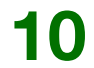

- Click on Config and set the the values according to picture
- Do not forget tick-off Noise and tick-on Draw while recording
- Set Level to 2 V
- Adjust Time and Channel 1

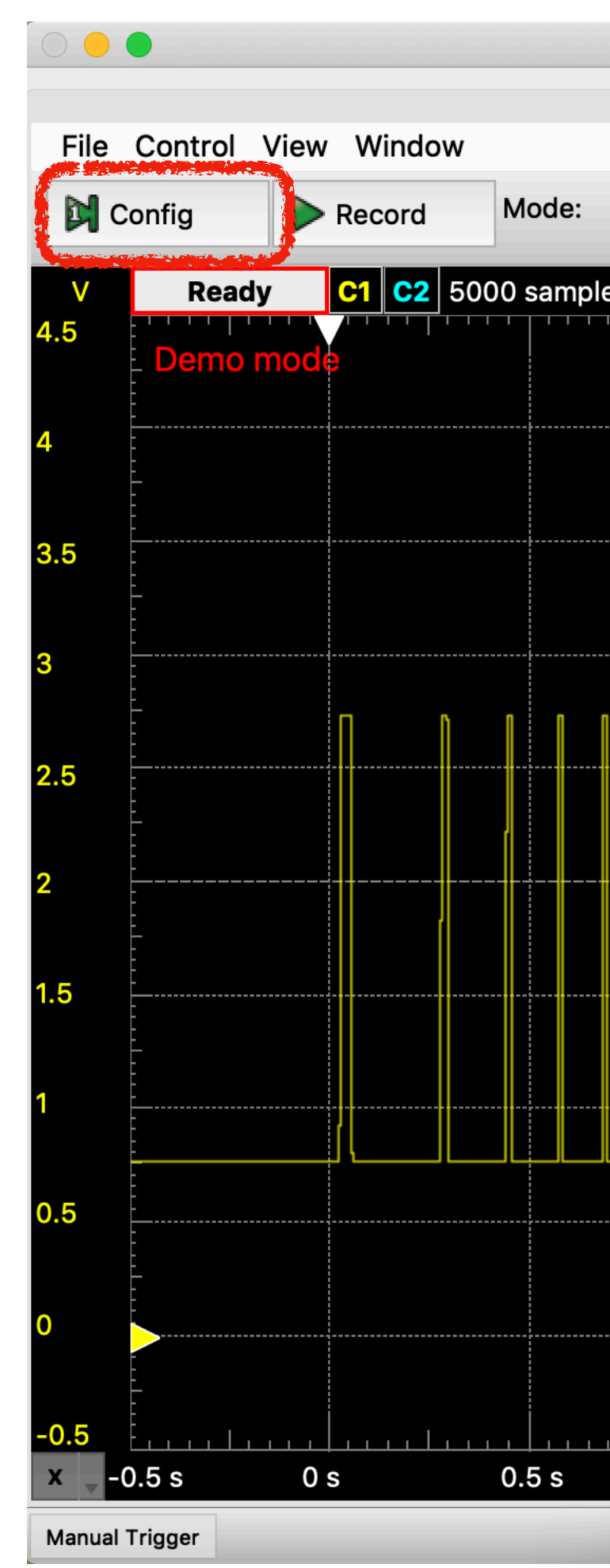

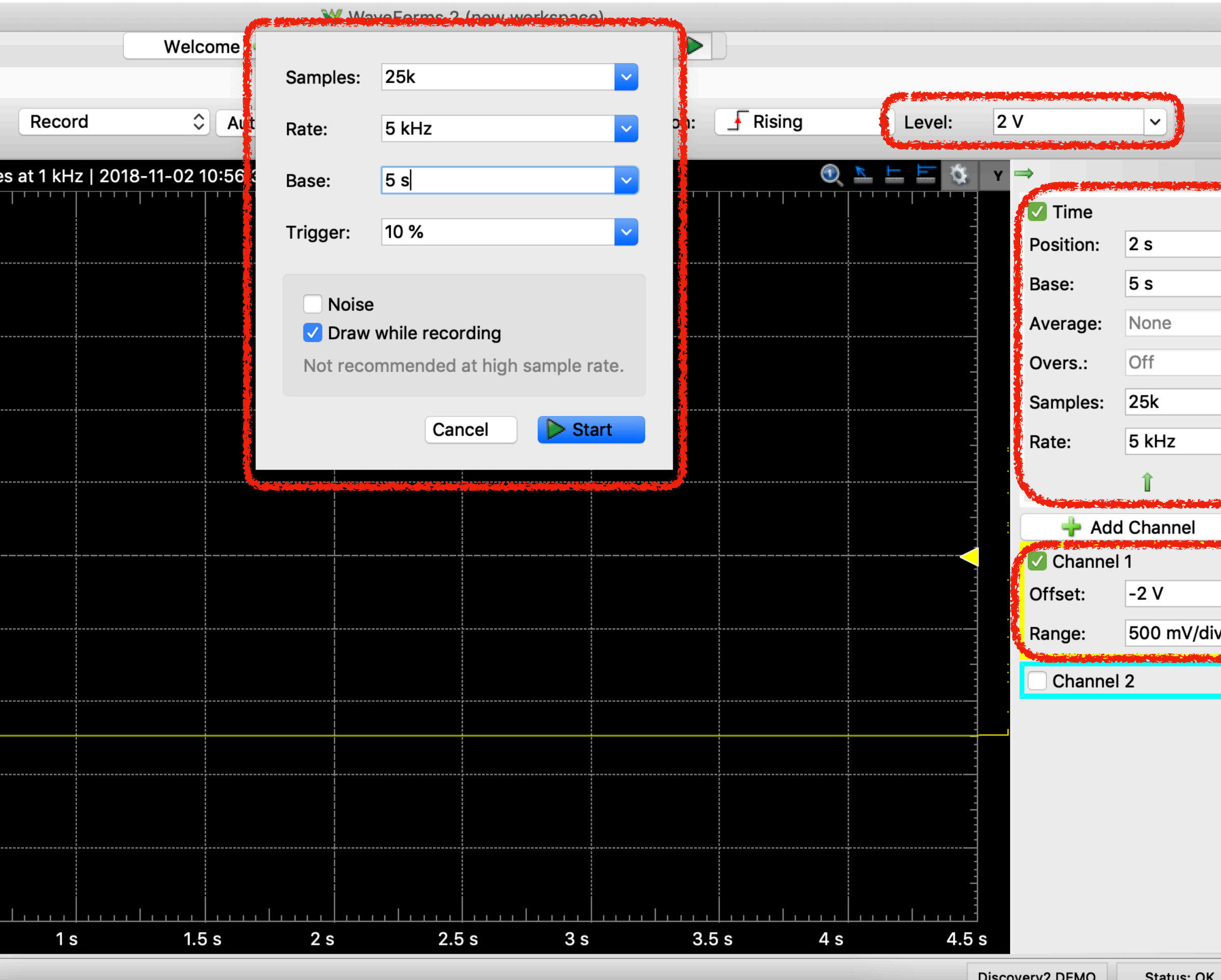

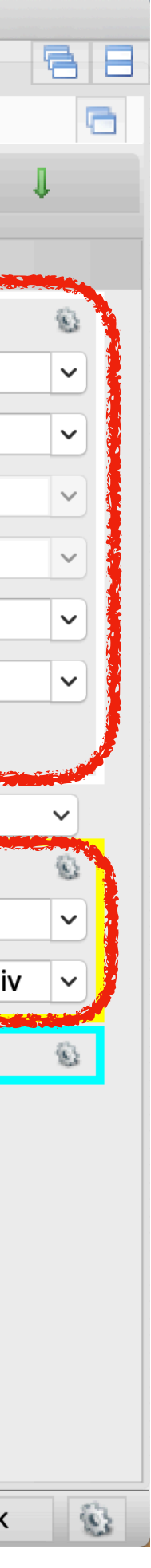

## Now you are ready to measure !

**11**

By clicking on Record, you will start measuring (in the lab) which will lasts for 5 seconds (a single run)

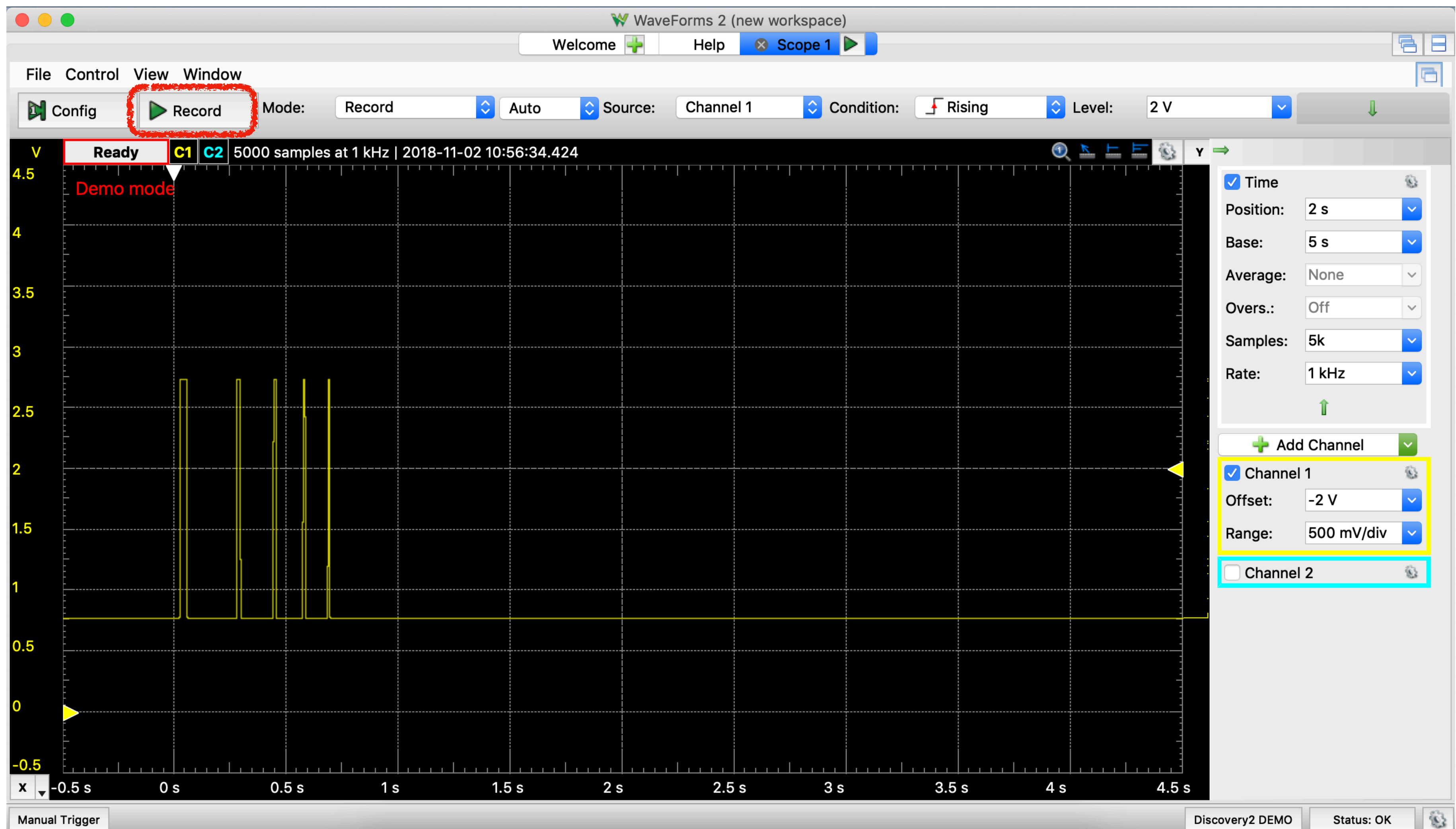

### Save your workspace !!

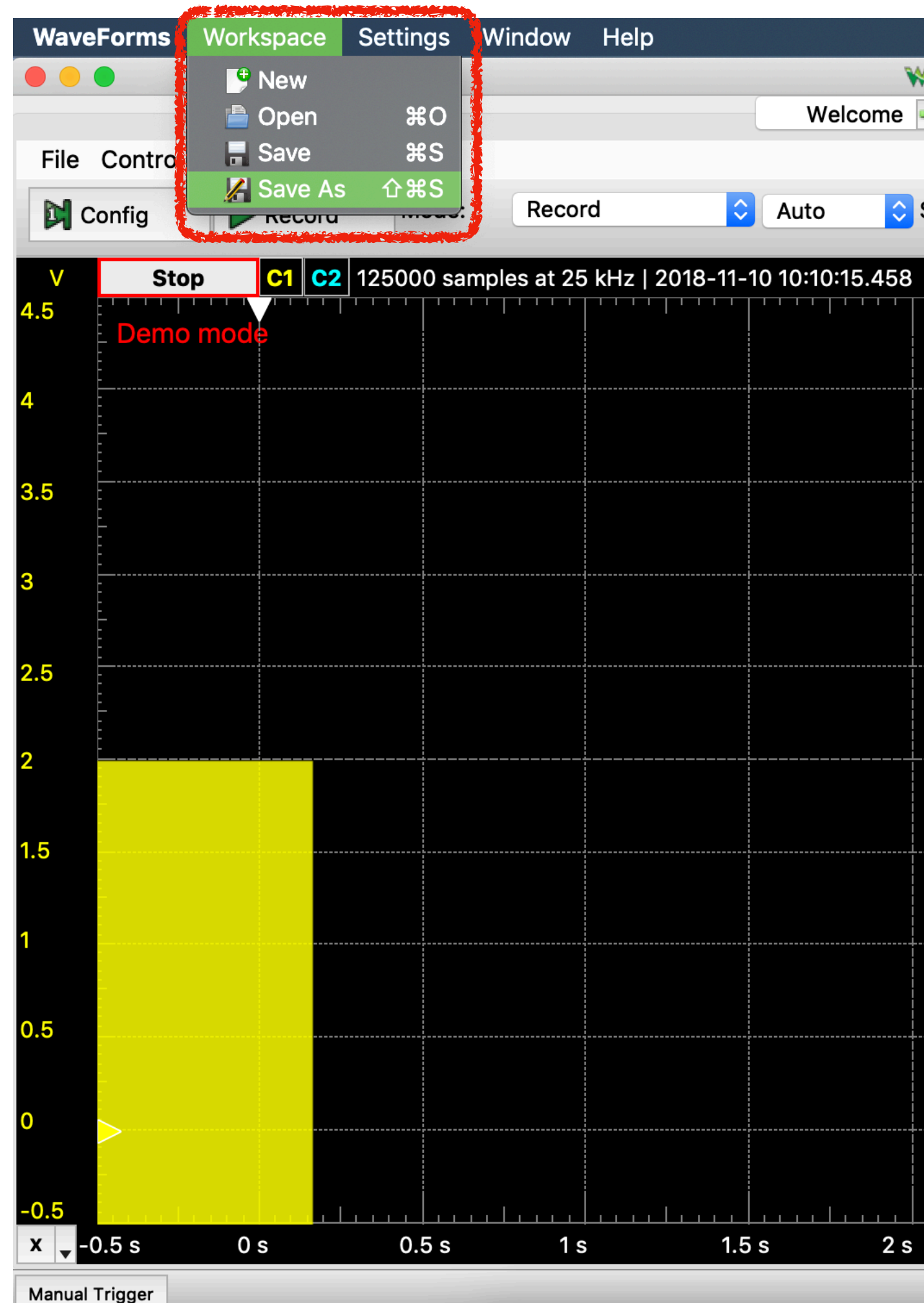

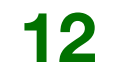

Save your settings by clicking on **Workspace->Save As** so you can open it during lab and start working

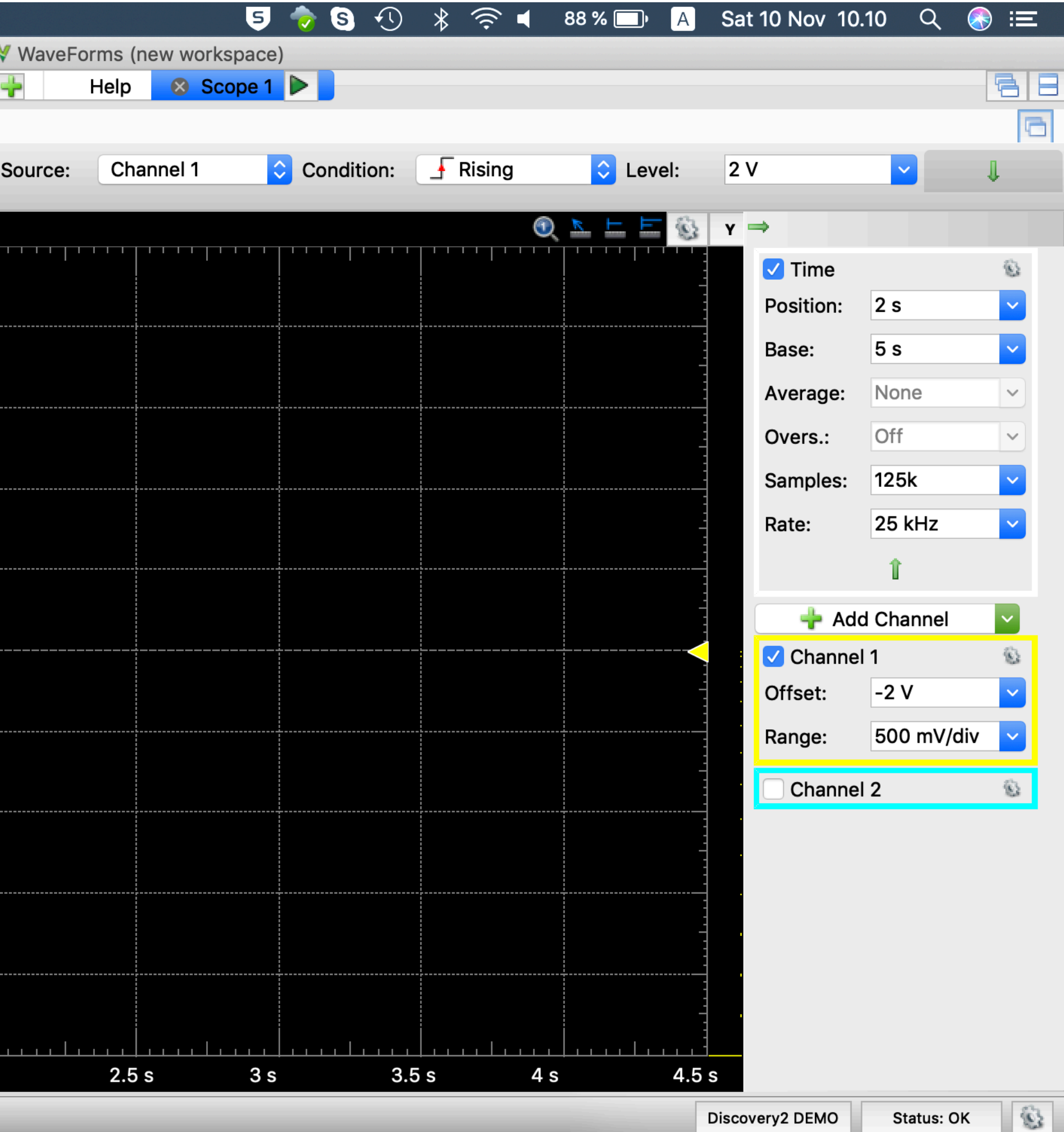

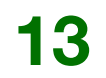

## Export your data !!!

### After the measurement (in the lab), export your data as CSV file by clicking at File->Export

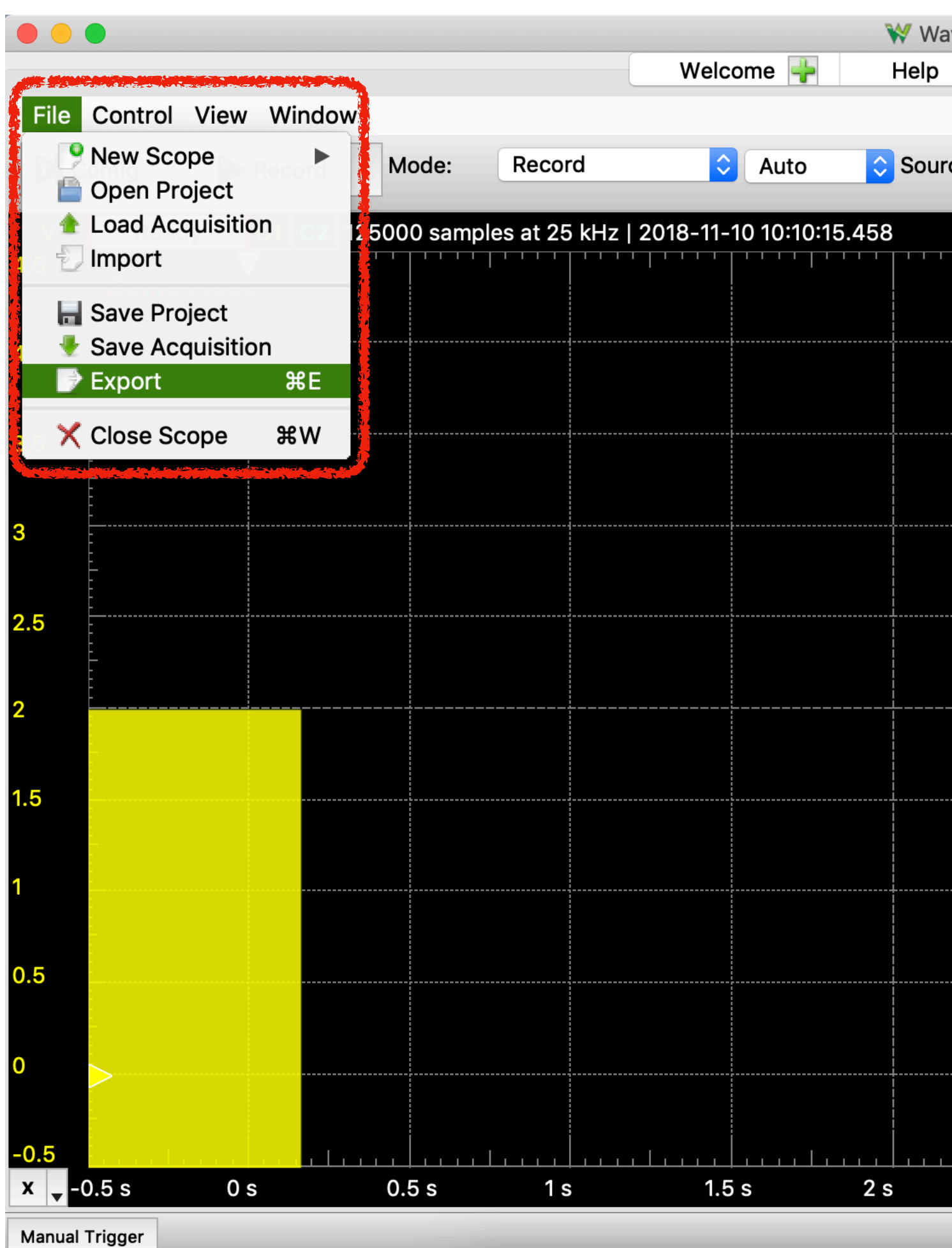

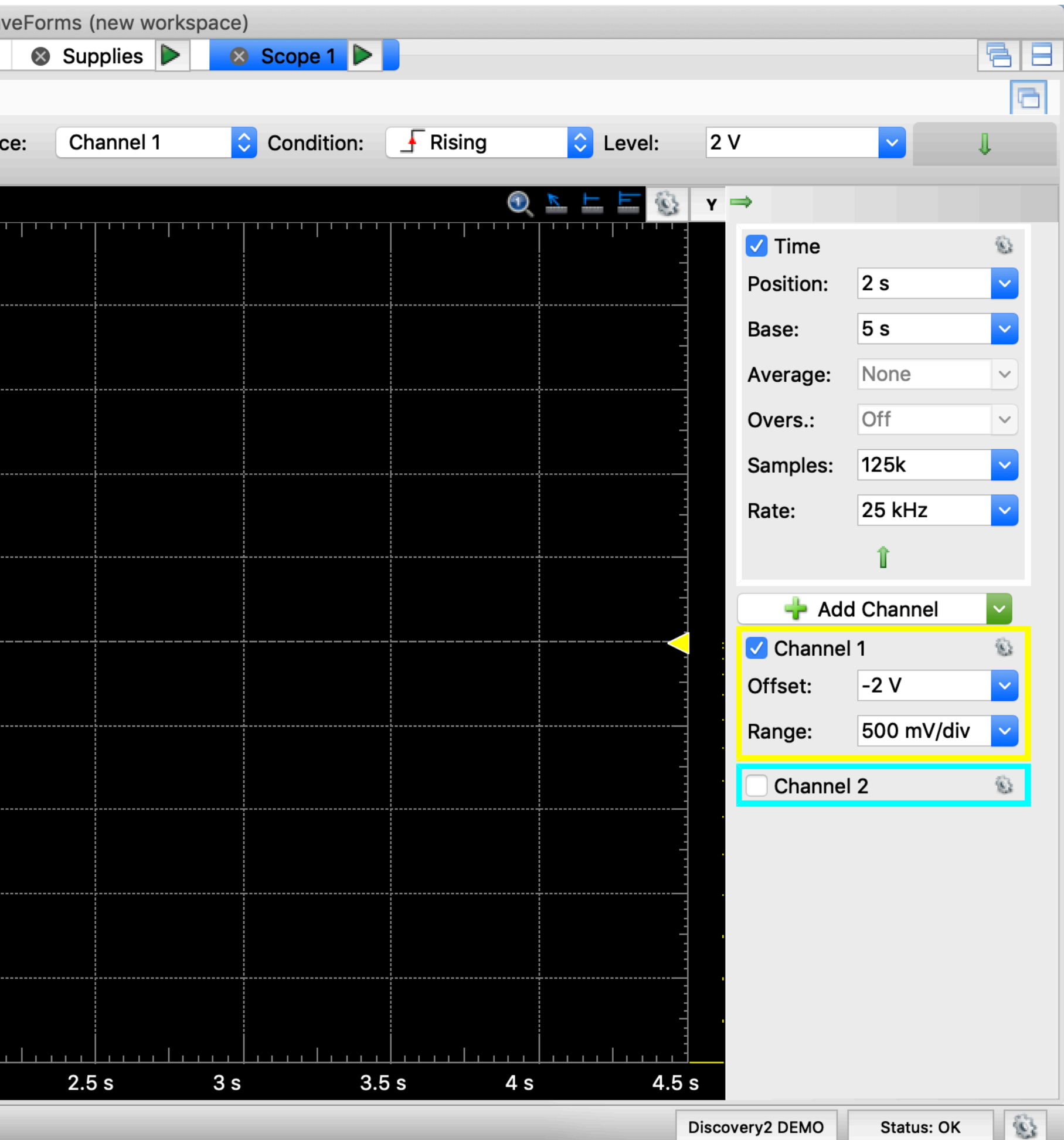

# Now you are prepared!

Looking forward to seeing you in the lab!